### Please follow all of the directions below to delegate rights in SEDMON for Preschool Variance surveys.

#### Step #1

- a) The Super DA or Delegated/Entitlement Administrator should go to portal.nysed.gov, log in and then select the State Education Department Delegated Account System (SEDDAS).
- b) Only Super DA's can grant the "Delegated Administrator Only" and "Delegated / Entitlement Administrator" roles.
- c) Click Search User menu choice found on the left side of the web page to locate the User.
- d) Select the User from the User List and click View Selected.
- e) Click Entitle Administrator.

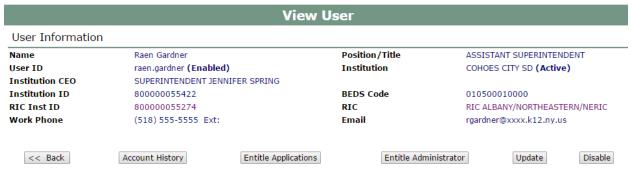

Application Entitlements

f) Select the role for the User.

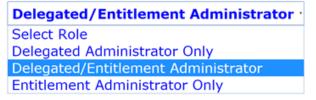

- g) Select the Applications for which this User May Be an Administrator.
- h) An email will be sent to both you and the user verifying the entitlements.

#### **Section 12: Creating Entitlements to Applications**

- a) Click Entitle Applications.
- Under Select Applications for Entitlement; check the boxes next to each application you wish to entitle the user to.

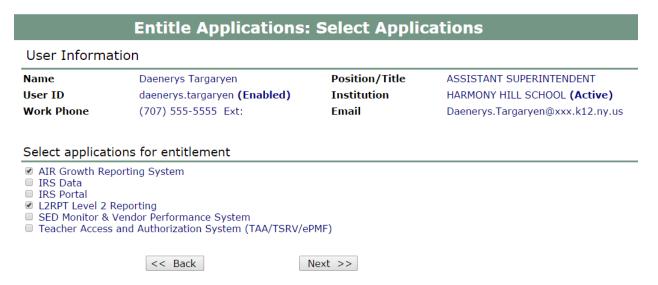

- c) Click Next.
- d) For each application displayed assign roles as needed, make your selections of applications to entitle and then click Next.

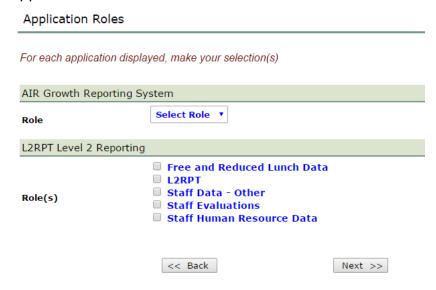

- e) Review your selections and then click Grant Access.
- f) An email message will be sent to both you and the user.

### How a district EA or DA/EA can entitle another district user for SED Monitoring & Vendor Performance System

Step 1: After logging into SEDDAS, use the menu on the left to select 'Entitlements'.

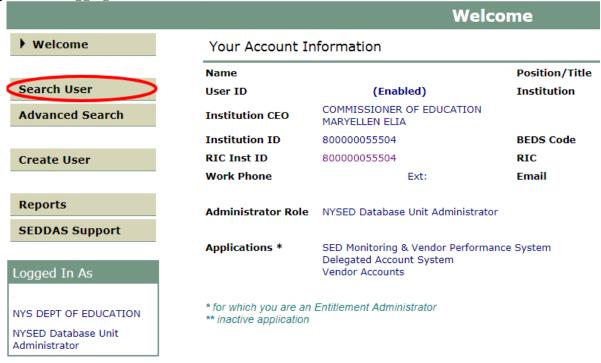

**Step 2:** Search for the desired user.

Step 3: Select the desired user and click the 'View Selected' button.

User List \*

|   | <u>First Name</u> | <u>Last Name</u> | <u>User ID</u>           | Position/Title |
|---|-------------------|------------------|--------------------------|----------------|
| • | Mayor             | McCheese         | mayor.mccheese (Enabled) | OTHER          |

<sup>\*</sup> Any account, not in your jurisdiction, will have a grayed-out radio button

(CEO) Institution CEO as recognized by SEDDAS

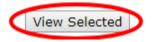

<sup>\*\*</sup> Inactive institution

### How a district EA or DA/EA can entitle another district user for SED Monitoring & Vendor Performance System (Continued)

Step 4: Select the "Entitle Applications" button

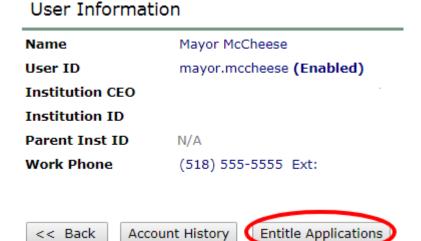

**Step 5:** Check the box next to "SED Monitor & Vendor Performance System"

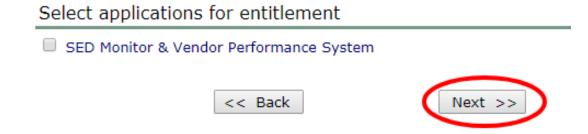

**Step 6:** Click the 'Next' button.

### How a district EA or DA/EA can entitle another district user for SED Monitoring & Vendor Performance System (Continued)

**Step 7:** Choose a Role – Select 'Data Access' from the drop-down menu next to "Role" Grant Access To Applications

For each application displayed, make your selections

| 5                                                    | SED Monitoring & Ven | dor Performance System                               |
|------------------------------------------------------|----------------------|------------------------------------------------------|
|                                                      | Role                 | Data Access 🔻                                        |
| For Preschool Variances,                             | Data Entry           | □ N/A<br>□ APPR                                      |
| Special Education - ASE                              | P                    | <ul><li>Charter School Office</li><li>MVPS</li></ul> |
| will be an optior<br>for both Data<br>Entry and Data | Data View            | N/A APPR Charter School Office                       |
| View Para Para                                       |                      | <ul><li>Charter School Office</li><li>MVPS</li></ul> |
|                                                      |                      | << Back Next >>                                      |

## How a district EA or DA/EA can entitle another district user for SED Monitoring & Vendor Performance System (Continued)

**Step 8:** Select Data Entry access for each survey owner by selecting all appropriate boxes under the Data Entry section. If no Data Entry option is desired, please check 'N/A'.

| SED Monitoring & Vendo | or Performance System            |                          |
|------------------------|----------------------------------|--------------------------|
| Role                   | Data Access ▼                    |                          |
| Data Entry             | N/A<br>APPR<br>Charter School    | ol Office                |
|                        | MVPS                             | For Preschool Variances, |
|                        | = ***                            | please choose Special    |
| Data View              | □ N/A<br>□ APPR                  | <b>Education - ASEP</b>  |
|                        | <ul><li>Charter School</li></ul> | ol Office                |
|                        | ■ MVPS                           |                          |

**Step 9:** Select Data View access for each survey owner by selecting all appropriate boxes under the Data View section. If no Data View option is desired, please check 'N/A'.

| SED Monitoring & Vendo | Performance System                                                                     |  |
|------------------------|----------------------------------------------------------------------------------------|--|
| Role                   | Data Access ▼                                                                          |  |
| Data Entry             | <ul><li>□ N/A</li><li>□ APPR</li><li>□ Charter School Office</li></ul>                 |  |
|                        | ■ MVPS For Preschool                                                                   |  |
| Data View              | N/A APPR Charter School Office MVPS  Variances, please choose Special Education - ASEP |  |

# How a district EA or DA/EA can entitle another district user for SED Monitoring & Vendor Performance System (Continued)

Step 10: Once appropriate selections are made in all sections, Click 'Next'

| Role                       | Data Access ▼                                                                 |
|----------------------------|-------------------------------------------------------------------------------|
| Data Entry                 | <ul><li>N/A</li><li>APPR</li><li>Charter School Office</li><li>MVPS</li></ul> |
| Data View                  | <ul><li>N/A</li><li>APPR</li><li>Charter School Office</li><li>MVPS</li></ul> |
|                            | << Back Next                                                                  |
| p 11: Click 'Grant Access' |                                                                               |
| SED Monitoring & Vendo     | r Performance System                                                          |
| Role<br>Data Entry         | Data Access<br>MVPS                                                           |
| )ata View                  | MVPS                                                                          |

<< Back Grant Access